## Making your Social Media Background for ASMIRT 2024

There may be several ways to combine your image with the social media background but here is one way that uses non-specific software.

- 1. Take a great photo of your self make sure it looks professional.
- 2. Copy and paste your image and the background onto a word document.

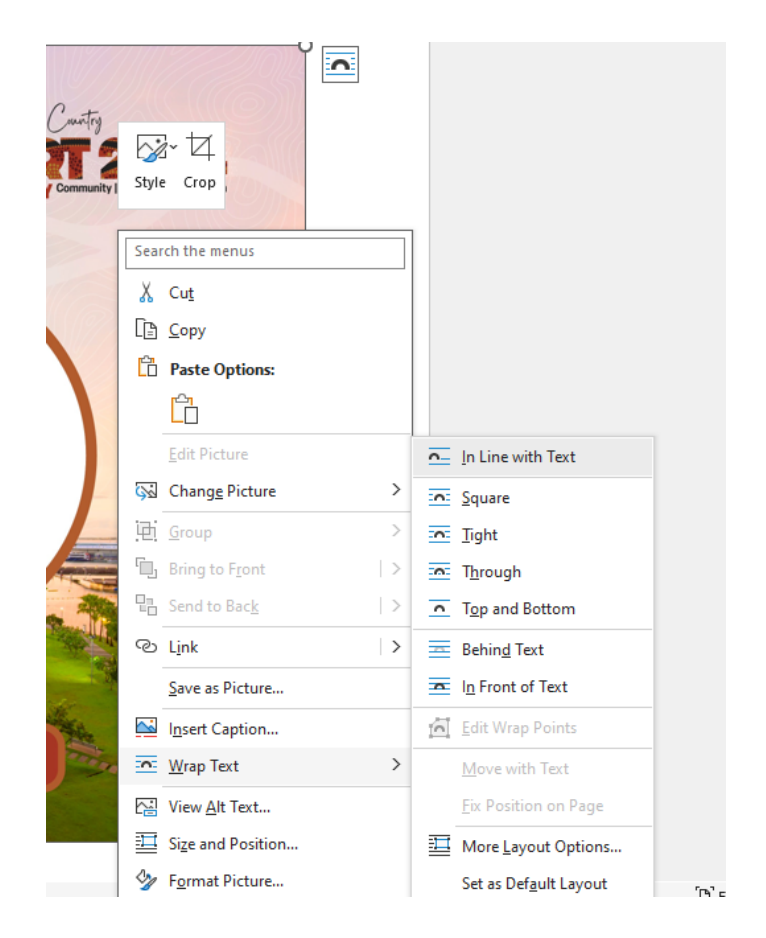

3. Right click on each image and select *Wrap Text* and then *Tight*.

4. Place your image over the centre circle, right click on it and select *Send to Back* and *Send to Back* again.

If you find that the image is not showing through the transparent circle, you may want to try adding the background by clicking Insert>Pictures>From this device to maintain the transparency.

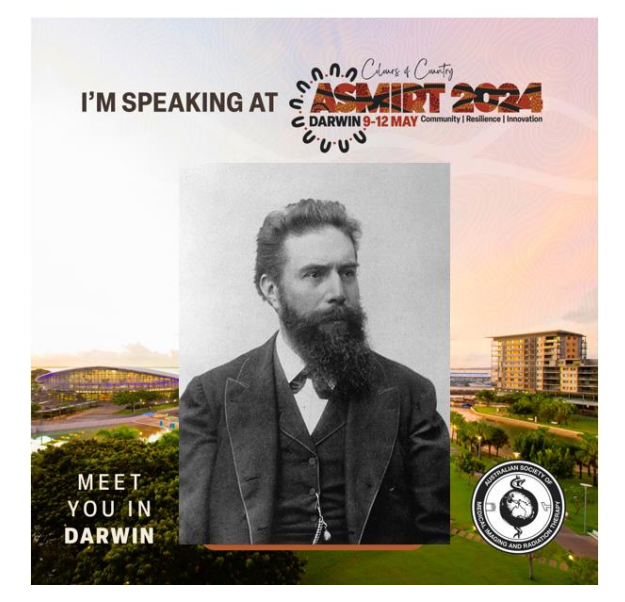

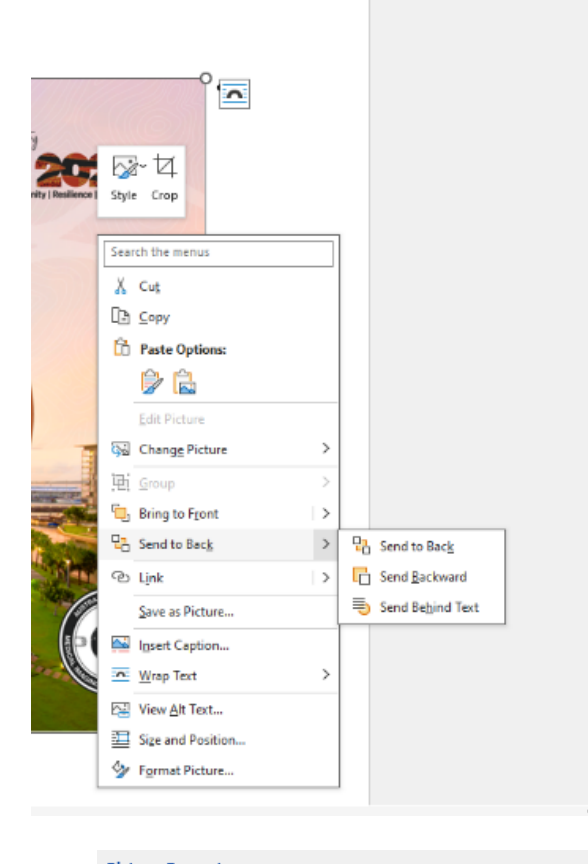

5. Once your image is centred in the middle and you are happy with it, group the two images – click the centre image (your photo) and when you see the outline, hold the *control button* and click the frame image. Go to *Picture Format, Group* and select *Group* from the dropdown.

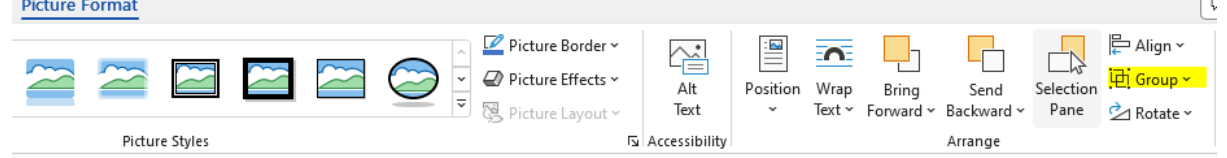

6. Copy your new image and paste into Paint. You can now save it as an image (jpeg or png) for your social media.

If you are not able to group your images, you may want to just take a snip and save to Paint but ensure the image does not pixilate.

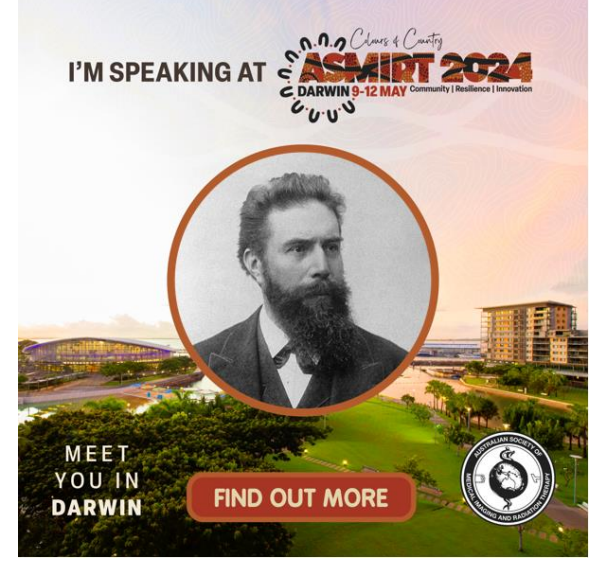

 $\subset$